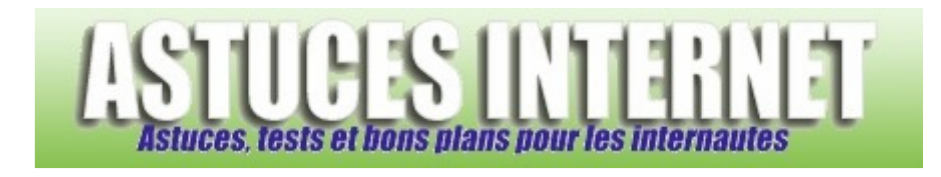

# La recherche de fichiers avec Windows Vista

*Publié par Sebastien le 06/06/2007* 

La taille standard des disques durs ne cessant pas d'augmenter au fil des jours, ce sont de plus en plus de données qui se retrouvent stockées sur nos disques durs. Ces données, toutes plus importantes les unes que les autres, se retrouvent parfois perdues dans un coin de notre disque dur, faute de savoir où elles se trouvent.

Aujourd'hui, pour solutionner ce problème, il existe de nombreux logiciels permettant de **faciliter la recherche** de fichiers sur nos disques durs (nous pouvons citer par exemple *Google Desktop* ou encore *Copernic Desktop Search*). Avec la sortie de **Windows Vista**, Microsoft propose désormais **une fonction de recherche** similaire dans son système d'exploitation. C'est cette nouvelle fonction de recherche que nous vous proposons de découvrir aujourd'hui dans cet article.

# **L'outil de recherche de Windows Vista**

# Rechercher dans le menu Démarrer :

Dans Windows Vista, le moteur de recherche de fichiers est omniprésent. Il est accessible depuis la totalité de l'interface pour vous permettre d'effectuer une recherche le plus rapidement et le plus efficacement possible.

Ainsi, vous trouverez un champ de saisie dès l'ouverture du *menu Démarrer*.

# *Aperçu du champ de recherche :*

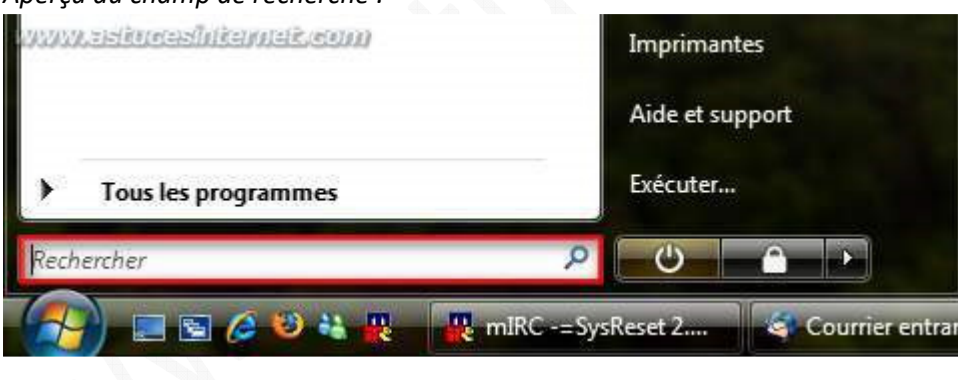

Pour retrouver un programme, il suffit de saisir son nom. Dès la première saisie, Windows affiche les résultats. Ainsi, si vous saisissez la lettre *f* dans le champ de saisie, Windows affichera un raccourci vers *7-Zip File Manager, Moniteur de fiabilité et de performances* ou encore *Firefox* car ces trois applications contiennent au moins une fois la lettre *f* dans leurs noms.

Lorsqu'une seule lettre est saisie, Windows Vista vous propose des raccourcis vers les applications ou bien vers les favoris et historiques présents sur votre PC.

*Aperçu :*

https://www.astucesinternet.com **Anciennes** *Anciennes publications archivées* **Anciennes** *publications archivées* 

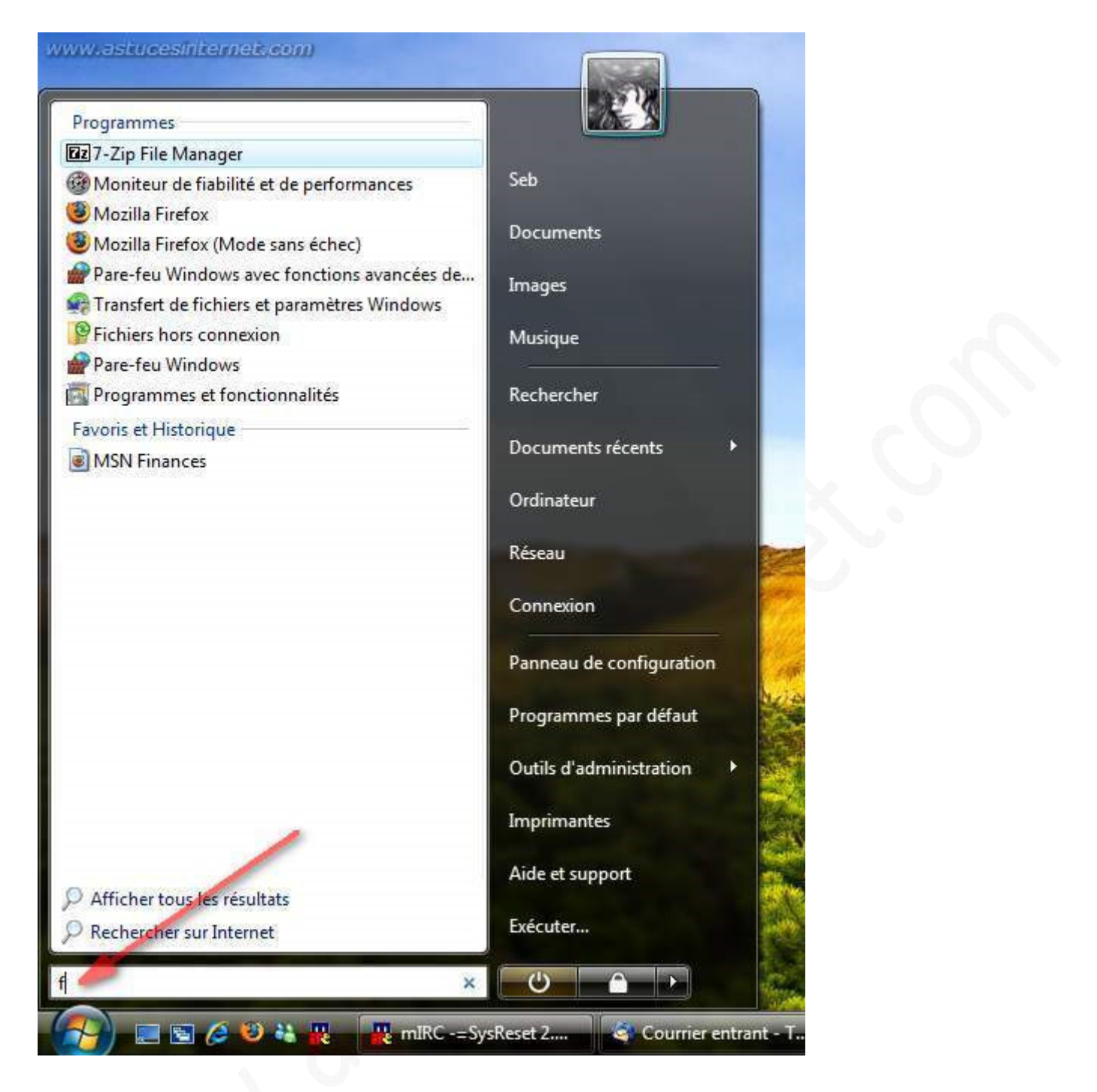

Pour filtrer davantage les résultats proposés, il suffit de continuer de saisir le nom du fichier recherché. Windows Vista va retirer automatiquement de la liste initialement proposée les noms de fichiers ne correspondant plus à votre recherche. Il va même vous en proposer d'autres. Ainsi, le résultat comprend désormais des fichiers présents dans vos dossiers personnels.

Dans l'exemple précédent, nous recherchions les fichiers dont la première lettre était *f*. En complétant le mot réellement recherché, seuls les fichiers contenant ce mot seront affichés.

Exemple : En saisissant *firefox*, les raccourcis vers le navigateur du même nom sont affichés, ainsi que les fichiers portant ce nom et étant placés dans vos répertoires personnels. Dans l'image ci-dessous, les fichiers firefox.png correspondent à des images situées dans le répertoire *Images* du dossier *Mes documents*.

#### *Aperçu :*

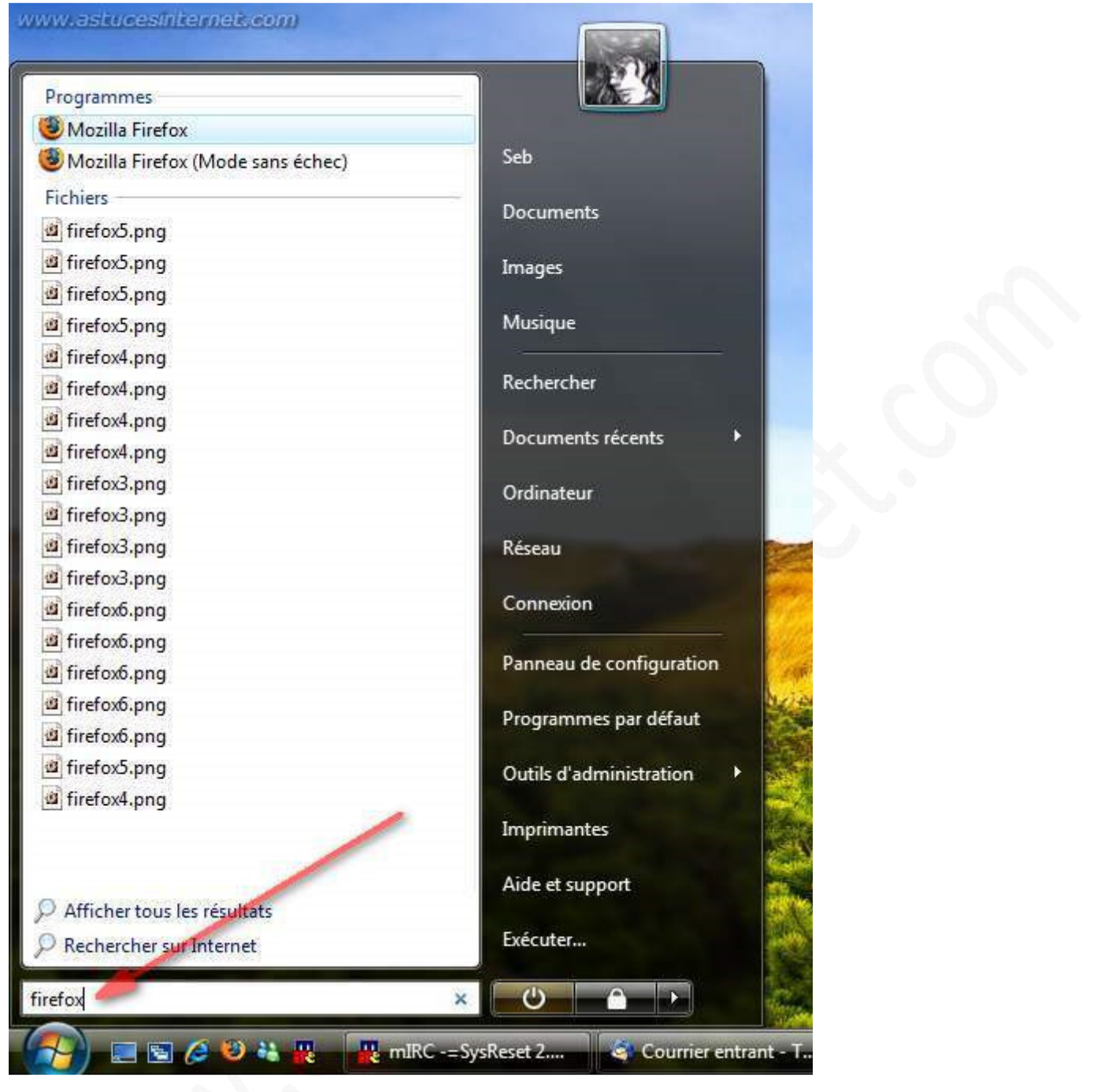

### Recherche depuis l'interface :

Windows Vista offre désormais la possibilité d'effectuer des recherches directement depuis n'importe quelle fenêtre. En effet, une **zone de saisie** est disponible **en haut à droite de l'interface**. Ce champ n'est pas un simple raccourci vers une fonction de recherche, il permet d'effectuer des recherches directement dans les dossiers en cours et d'en **filtrer automatiquement le contenu** en fonction des critères que vous avez saisis.

## *Aperçu :*

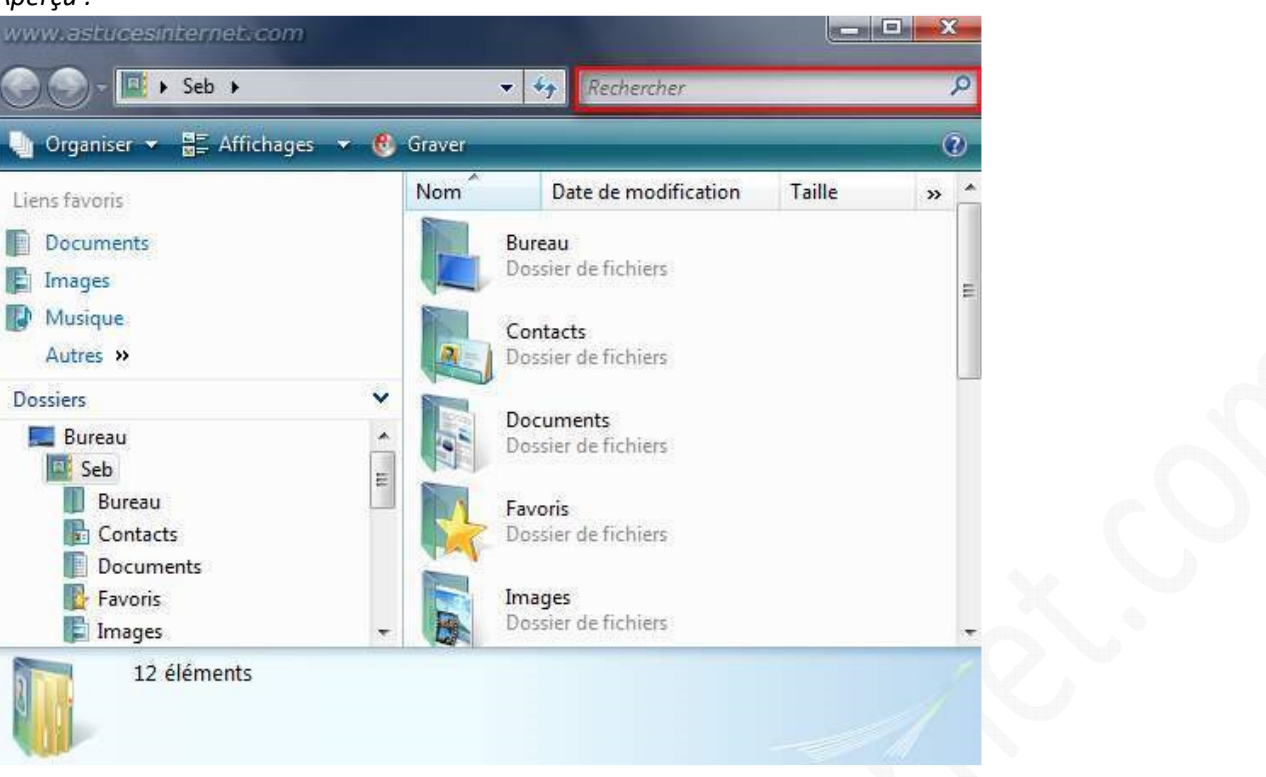

Cette zone de saisie permet d'effectuer des recherches dans le **dossier en cours** ainsi que dans tous ses **sousdossiers**. Dans l'exemple qui va suivre, nous nous situons dans le dossier *Seb*. Ce dossier correspond au dossier personnel de l'utilisateur en cours et contient donc les sous-dossiers *Images*, *Documents* ou encore le *Bureau*.

Le fichier que nous cherchons s'intitule "*fleurs*". En saisissant ce mot clé dans la zone de recherche, Windows affiche tous les dossiers et les fichiers correspondant au critère de recherche. Ainsi, Windows Vista affiche dans ses résultats un dossier intitulé *Fleurs* ainsi que des images dont le nom est composé du mot *fleurs*.

## *Aperçu :*

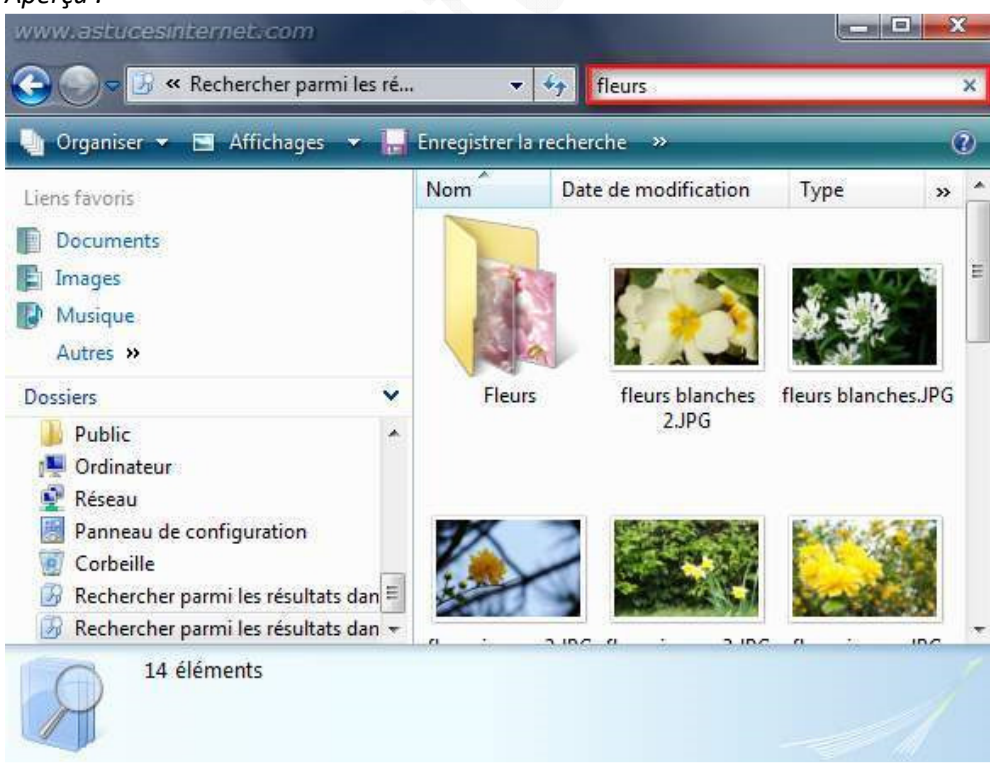

Nous allons affiner notre recherche en indiquant qu'il s'agit de *fleurs jaunes*. Windows affine donc les résultats proposés en éliminant les fichiers ne correspondant pas à la recherche.

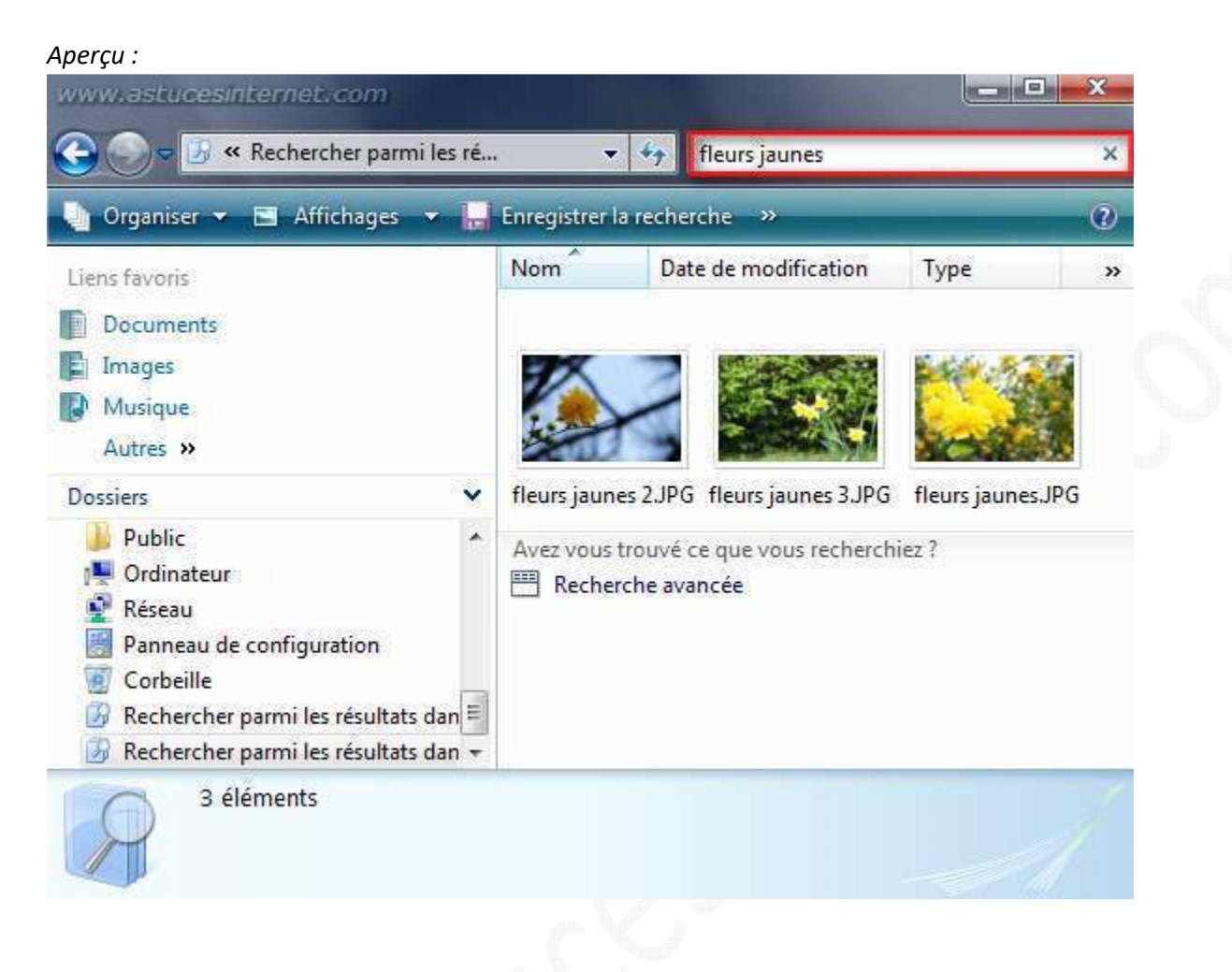

## La recherche contextuelle :

L'une des améliorations de cette fonction de recherche réside dans la **recherche contextuelle**. En effet, selon l'emplacement depuis lequel vous lancez votre recherche, Windows Vista ne vous proposera pas le même type de recherche. Ainsi, une recherche dans le *menu Démarrer* vous proposera en priorité des raccourcis vers des logiciels installés sur votre machine, alors qu'une recherche dans le *Panneau de configuration* vous permettra de filtrer les différents modules proposés dans ce dernier.

Voici un exemple de recherche effectuée dans le *Panneau de configuration* de Windows Vista.

#### *Aperçu :*

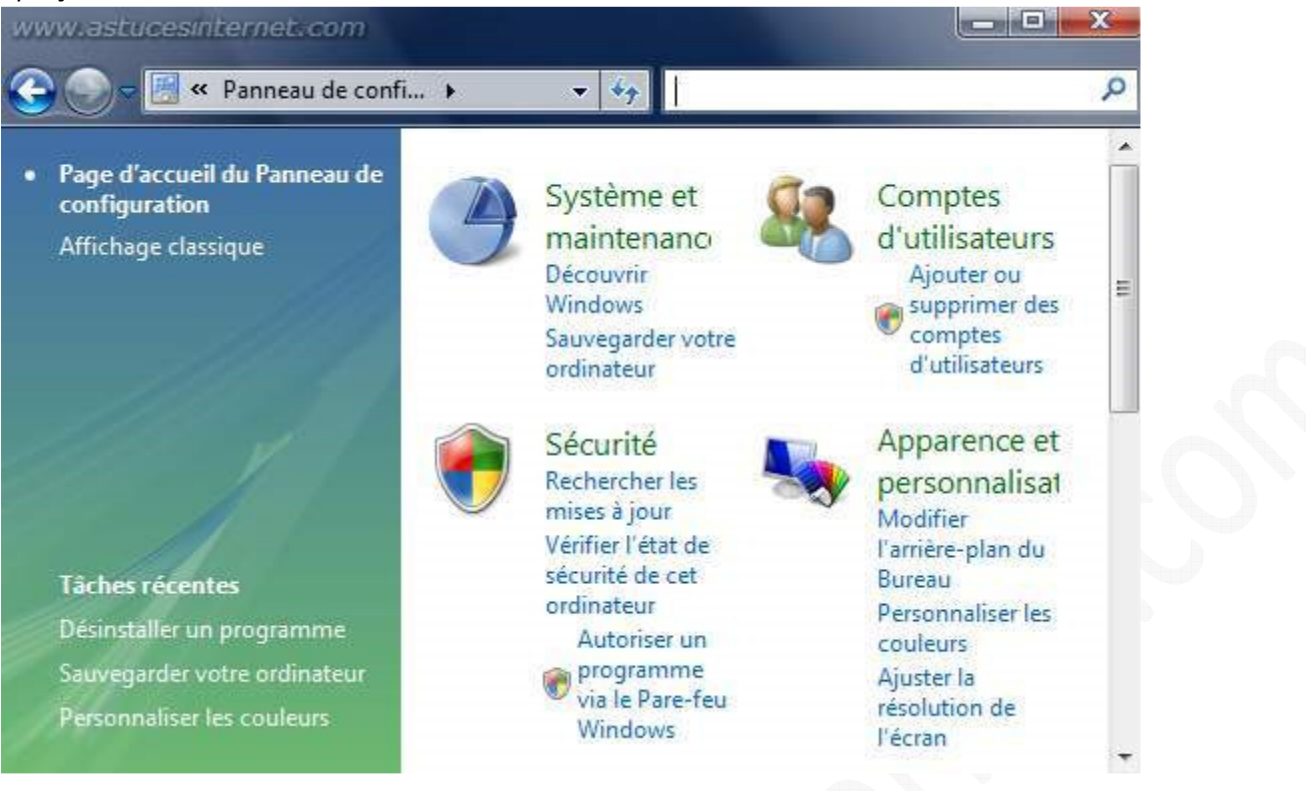

En saisisant le mot clé *sécurité*, Windows Vista n'affiche que les modules ou options ayant rapport avec la sécurité de l'ordinateur.

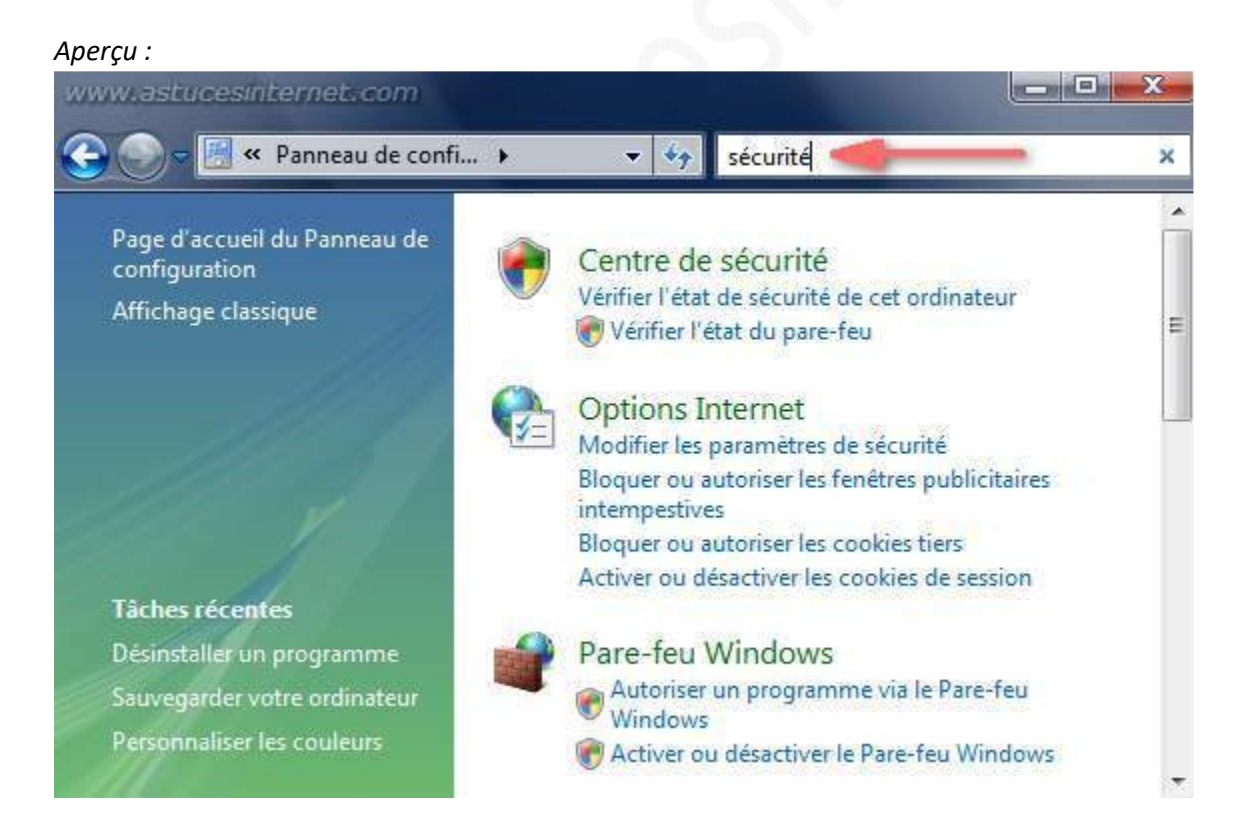

# Annuler un filtre de recherche :

Nous venons de voir qu'il était possible de **filtrer l'affichage en cours** grâce au champ de recherche. Pour annuler un filtre, vous avez deux possibilités :

- Effacer les mots clés saisis dans la zone de saisie (à l'aide de la touche retour arrière de votre clavier).
- Cliquer sur la *croix de fermeture* située dans la zone de saisie.

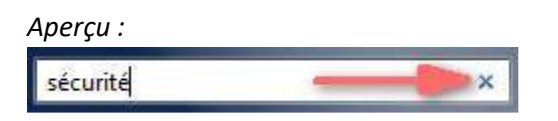

# **Effectuer des recherches avancées**

Les différents types de recherche que nous venons d'aborder sont relativement basiques. Windows Vista vous permet d'effectuer des recherches plus avancées en utilisant plusieurs critères de recherche.

Ce type de recherche peut être utile lorsque :

- Vous ne connaissez pas l'emplacement du fichier recherché et vous désirez effectuer la recherche dans plusieurs endroit différents
- Vous voulez que le résultat de votre recherche inclus des fichiers de plusieurs dossiers
- Vous voulez effectuer une recherche sur des critères bien particuliers

Pour lancer une recherche avancée, vous avez plusieurs possibilités :

- Effectuer une recherche simple et cliquer sur le lien *Recherche avancée* qui apparaitra dans la fenêtre de résultats
- Dans le *menu Démarrer*, cliquez sur *Rechercher* puis faire dérouler le menu *Recherche avancée*.
- *Aperçu dans une fenêtre de recherche simple :*

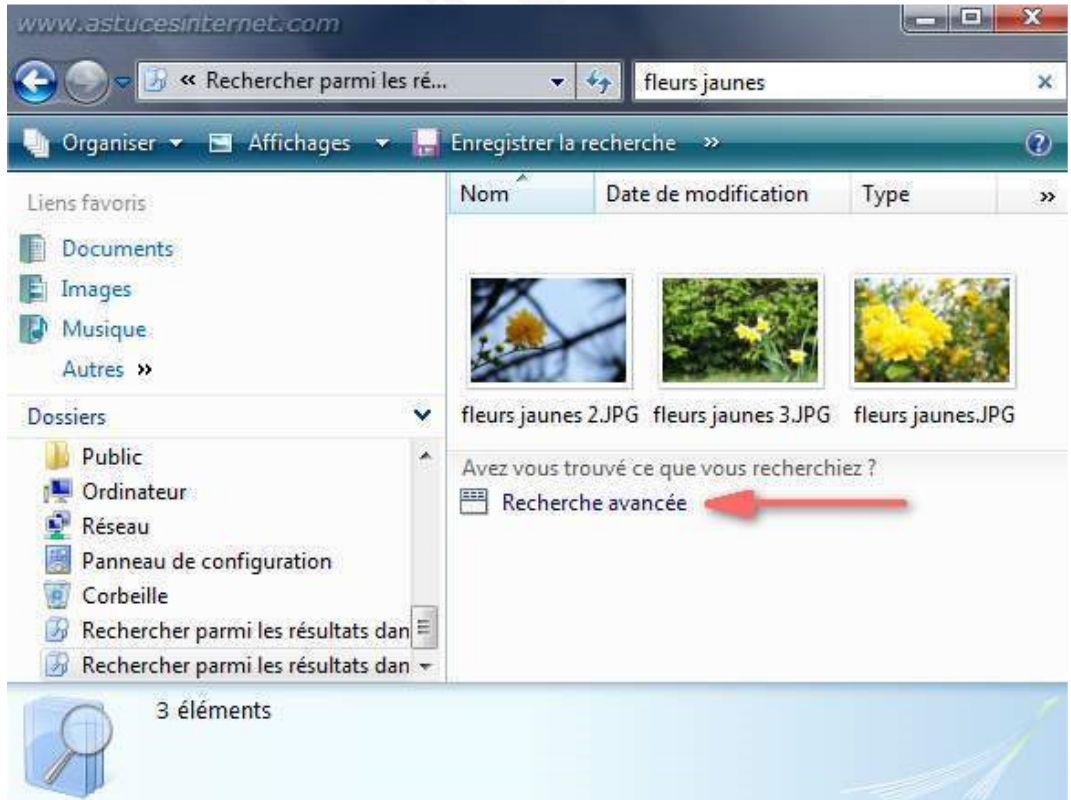

*URL d'origine : https://www.astucesinternet.com/modules/news/article.php?storyid=244 Page 7 sur 11*

## *Aperçu du menu recherche :*

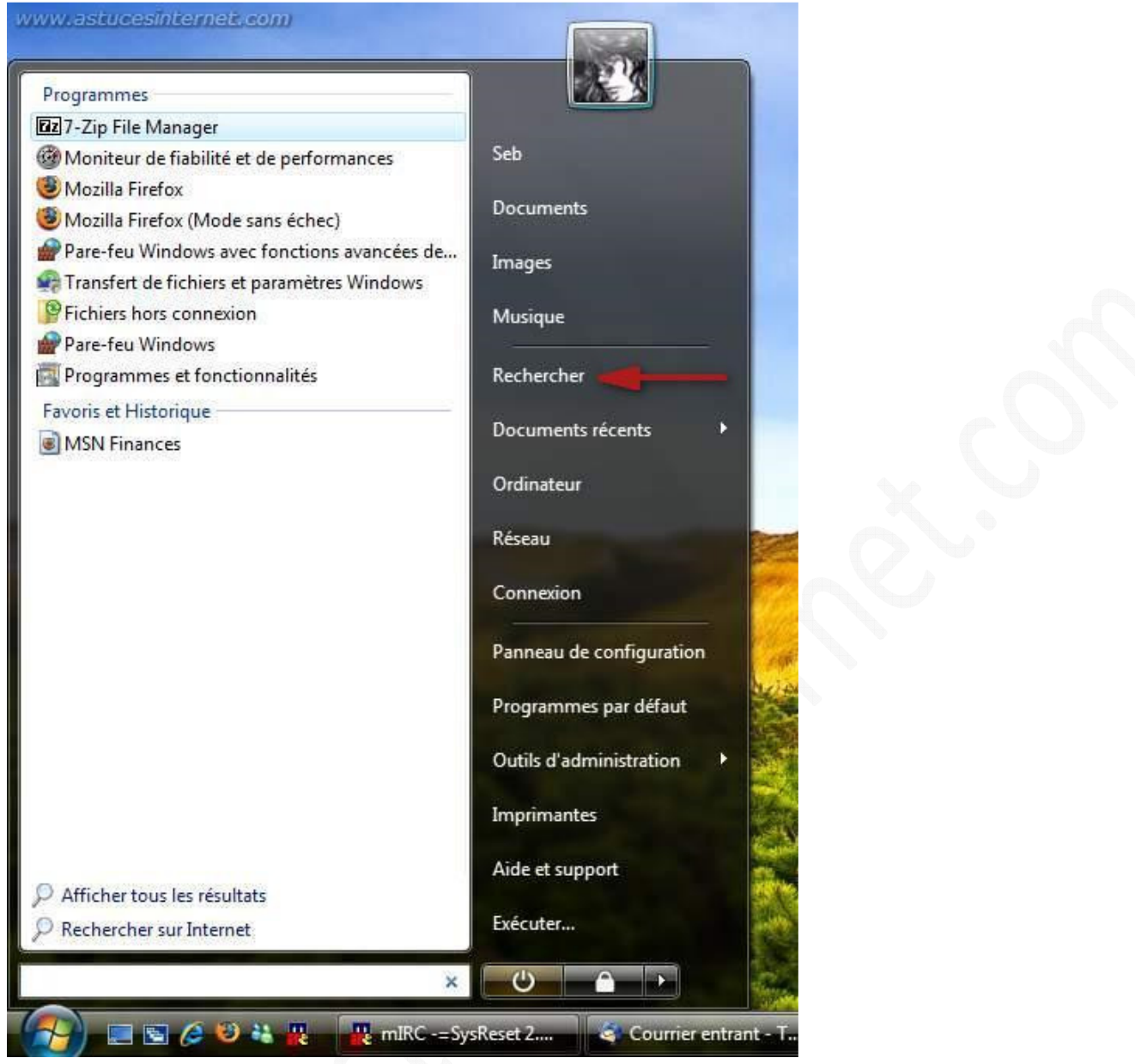

## *Aperçu depuis le menu Rechercher :*

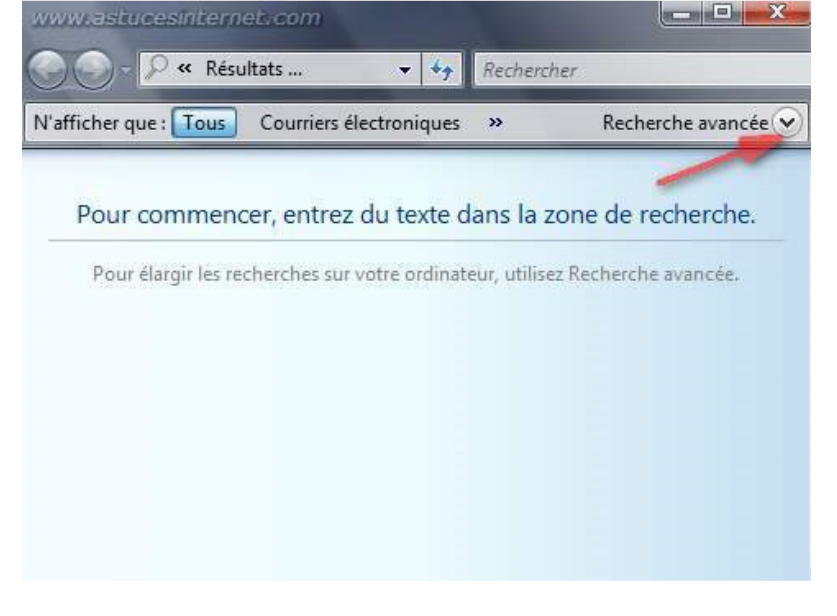

#### *Aperçu de l'interface de Recherche avancée :*

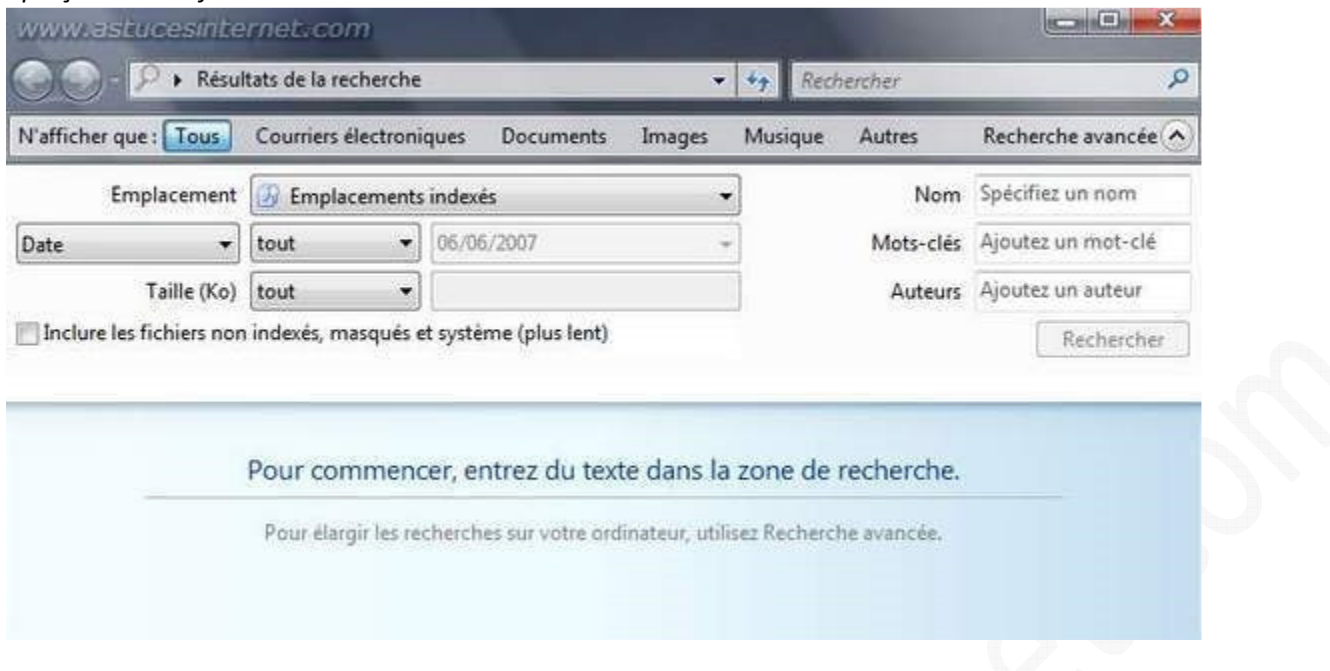

### Description des critères de recherche disponibles :

**N'afficher que** : Permet de filtrer le résultat sur un type de fichiers particuliers (Courriers électroniques, Documents, Images, Musique et Autres)

**Emplacement** : Permet de définir l'emplacement dans lequel Windows Vista doit effectuer la recherche. Plusieurs possibilités vous sont proposées :

- **Emplacements indexés** : Windows Vista inclus une fonction d'indexation des fichiers permettant d'effectuer des recherches très rapide parmi vos fichiers. Pour que cette recherche soit efficace, il faut que vos fichiers aient été indexés au préalable par le moteur d'indexation de Windows Vista. Ce moteur d'indexation fonctionne en arrière plan de façon automatique. Par défaut, Vista va créer un index sur les dossiers *Utilisateurs*, le *menu Démarrer* et les *Fichiers hors connexion*. Vous avez la possibilité d'ajouter manuellement des répertoires à indexer. Cette manipulation fera l'objet d'un article spécifique qui sera publié ultérieurement.
- **Partout** : La recherche s'effectue dans tous les emplacements disponibles (disques locaux, réseaux, DVD, lecteurs amovibles ...)
- **Un lecteur particulier** : Sélectionnez le lecteur dans lequel vous désirez effectuer la recherche
- **Choisir les emplacements de la recherche** : Cette option vous permet de sélectionner manuellement plusieurs emplacements dans lesquels effectuer la recherche.

**Date** : Permet de spécifier des critères de date. Vous pouvez effectuer une recherche sur :

- **La date** : Date au sens général du terme
- **La date de modification**
- **La date de création**

Pour chaque date, vous avez la possibilité de définir si votre fichier doit correspondre strictement à la date saisie (**est**), si la date du fichier recherché est supérieure à la date saisie (**après**), si la date du fichier recherché est inférieure à la date saisie (**avant**).

#### https://www.astucesinternet.com **Anciennes publications archivées Anciennes publications archivées Anciennes** *Anciennes publications archivées*

**Taille** : Permet d'effectuer des recherches sur la taille du fichier.

Vous avez la possibilité de rechercher des fichiers dont la taille est supérieure à la taille saisie (**est supérieure à**), de rechercher des fichiers dont la taille est inférieure à la taille saisie (**est inférieure à**) ou encore de rechercher des fichiers dont la taille est égale à celle saisie (**est égale à**).

Vous avez la possibilité d'effectuer également des recherches en spécifiant des informations **saisies dans les propriétés des fichiers**. En effet, vous avez la possibilité de renseigner les balises contenues dans les propriétés de vos fichiers. Ces balises (également appelées "tags" pourront vous servir ultérieurement pour faciliter la recherche d'informations. Les balises disponibles dépendent du type de fichier. Ainsi, si vous faites une recherche dans les fichiers mails, une balise utile pourrait être le nom de l'expéditeur. Pour la recherche d'un morceau de musique, une balise utile pourrait être l'auteur ou le titre de l'album.

## **Recherche avancée : Utilisation des filtres de propriétés et des filtres booléens**

Vous avez la possibilité de rechercher des données en utilisant des fonctions de filtrages assez avancées sans passer par le module de recherche avancée. Ainsi, vous avez la possibilité de créer des **filtres avancés** directement depuis la zone de saisie qui s'affiche dans chaque fenêtre, il faudra simplement taper les commandes manuellement.

Les filtres de propriétés : pour effectuer une recherche en filtrant sur une propriété, il suffit de taper le nom de cette propriété, suivi de deux-points et du mot recherché.

Exemple : Pour rechercher des fichiers dont l'auteur est *sebastien*, il suffit de saisir dans le champ de recherche *auteurs: sebastien*

Pour obtenir la liste des balises disponibles, il suffit de faire un clic droit dans une en-tête de colonne et de cliquer sur *Autres*.

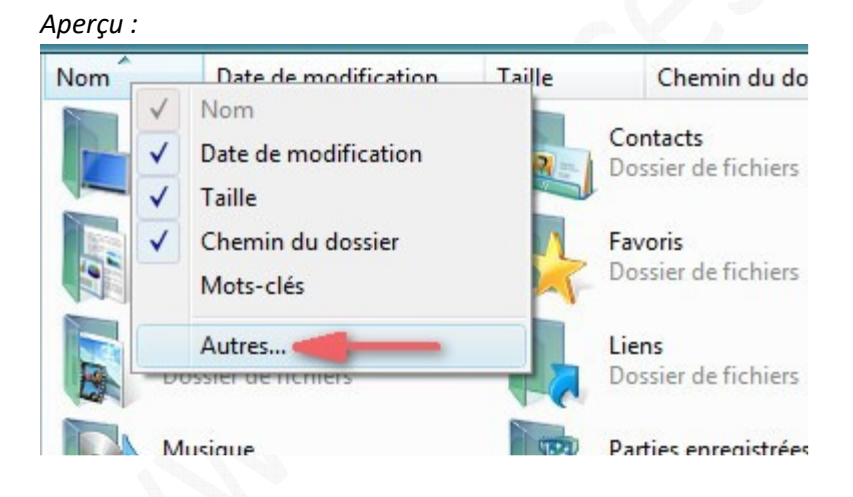

# Les filtres booléens :

Les filtres booléens permettent d'effectuer des recherches plus pointilleuses en associant des mots de recherche à une valeur logique.

Note : Les opérateurs doivent toujours être saisis en majuscules.

Les fitres booléens disponibles sont :

**AND** : Signifie ET : Exemple : *fleurs* AND *jaunes* retournera tous les fichiers contenant les mots de recherche *fleurs* et *jaunes* (même si ces deux mots ne sont pas juxtaposés. Exemple de fichier obtenu : *fleurs\_jaunes.jpg*

*URL d'origine : https://www.astucesinternet.com/modules/news/article.php?storyid=244 Page 10 sur 11*

#### *https://www.astucesinternet.com Anciennes publications archivées*

**NOT** : Signifie SAUF : Exemple : *fleurs* NOT *jaunes* retournera tous les fichiers contenant le mot de recherche *fleurs* et qui ne contiennent pas le mot de recherche *jaunes*. Exemple de fichier obtenu : *fleurs\_blanches.jpg* **OR** : Signifie OU : Exemple : fleurs OR jaunes retournera tous les fichiers contenant le mot de recherche *fleurs* ou le mot de recherche *jaunes*. Exemple de fichiers obtenus : *fleures\_rouges.jpg*, *livres\_jaunes.jpg* **Guillemets** : Permet de rechercher une expression exacte. Exemple : *"fleurs\_jaunes"* retournera tous les fichiers contenant le mot de recherche *fleurs\_jaunes*. Exemple de fichier obtenu : *fleurs\_jaunes\_001.jpg* **Parenthèses** : Permet de rechercher des fichiers contenant tous les mots de recherche cités entre parenthèses en ne tenant pas compte de l'ordre. Exemple : *(belles blanches)* ramènera le fichier *belles\_fleurs\_blanches.jpg*

**<** : Inférieur (pour les critères de date ou de taille)

**>** : Supérieur (pour les critères de date ou de taille)